## 1.INSTALLATION

Before you install your Stormshield Network Firewall, carefully read and follow the safety instructions listed in the document SAFETY RULES AND INSTALLATION PRECAUTIONS.

### CONTENTS OF THE PACKAGING

- Your Stormshield Network Firewall appliance,
- Two power cords,
- An RJ45 crossover cable,
- An RJ45 to DB9F serial cable,
- A set of rails and screws for rack-mounting.

# **STORMSHIELD NETWORK SECURITY** QUICK INSTALLATION GUIDE - SN6100

### INSTALLATION IN A 19" RACK

The minimum vertical space needed for installing an SN6100 is 2U. The procedure for setting up rails is described in the document provided with the product, explaining how to mount the Firewall in the rack.

## 4.ASSISTANCE

- If you are unable to connect to your Firewall, check the configuration of your client workstation. DHCP has to be enabled on this client workstation or its IP address has to belong to the same address range as the Firewall's (10.0.0.0/8).
- During the initial connection, a warning may appear in your browser. Confirm that you wish to continue in order to access the administration interface.
- If you had connected your client workstation to **Port 1**, you will no longer be able to access the administration interface. You will need to connect your computer to Port 2 and reboot the Firewall. Connect to the Firewall through the VGA port (or in console mode, refer to the document PRODUCT PRESENTATION AND INSTALLATION).
- ■**To shut down your Firewall, press** the **Power button** (rear panel) once and wait for several minutes until the *Power* LED goes off.
- In the event of hardware problems with your Firewall or if one of the elements does not match its description, please contact your certified partner.

Network port  $\boxed{1}$  is reserved for the modem or the Internet router. You cannot access the configuration interface from this port.

- 1. **Extracting:** unscrew the 2 knurled screws and extract the existing module by pulling on both screws.
- 2. **Inserting:** insert the extension module all the way in (push harder towards the end), then screw in the 2 knurled screws completely.

## 5.DOCUMENTATION

**■** Activate licenses, software options or download the latest updates,

Log on to the following address to access or to obtain the ID and password for accessing YOUR SECURE AREA: https://www.mystormshield.eu ONLINE HELP for Stormshield Network Firewalls is available online and contains various types of documentation (Guides, Technical Notes, etc).

YOUR SECURE AREA allows you to do the following:

- **■** Manage your licenses,
- **■** Subscribe to technical and commercial mailing lists.
- **INTERNAL interface 2** (IN) → Client workstation
- EXTERNAL interface (OUT)**→** Internet access device

For further information, please refer to the document PRODUCT PRESENTATION AND INSTALLATION.

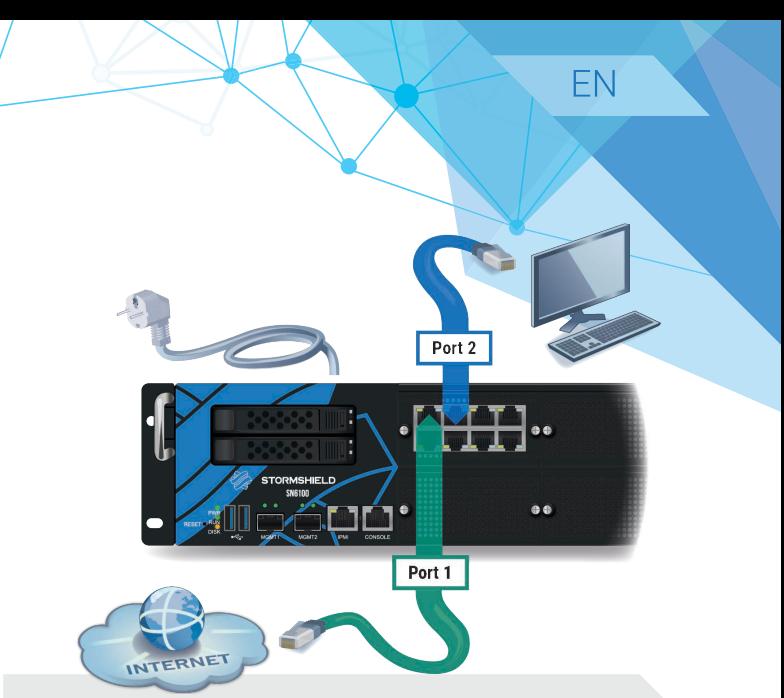

### **NOTE**

### https://documentation.stormshield.eu

THE KNOWLEDGE BASE compiled by the technical support team can be accessed from your Secure area.

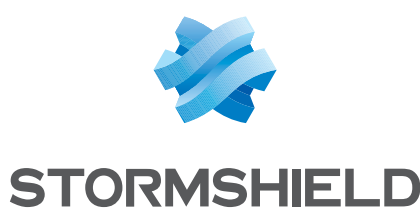

## 2.INSERTING EXTENSION MODULES

Take note of the registration password **➊** and the serial number **➋** located on the back panel of your Firewall. You will be asked for this information during the installation.

### IMPORTANT

### EXTRACTION AND INSERTION PROCEDURE

When extension modules are added or removed, interfaces will be reordered according to the order shown below:

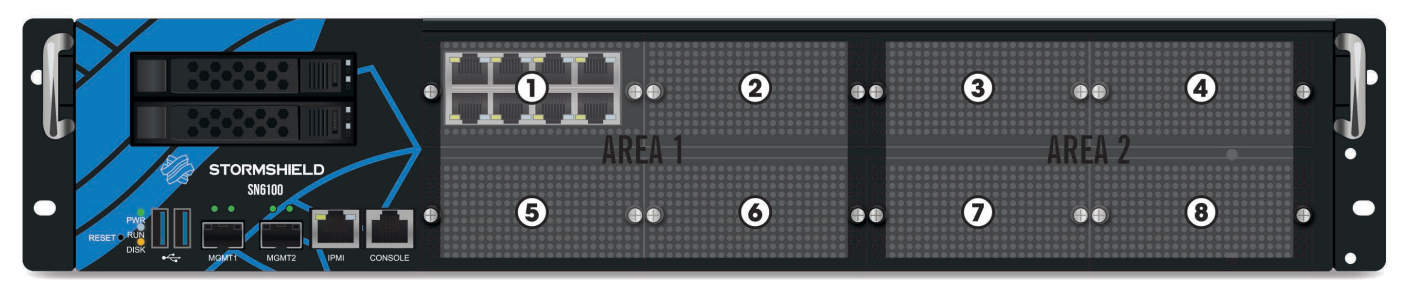

### IMPORTANT

Network modules must only be added or removed on appliances that have fully shut down and which are necessarily unplugged from any electrical power supply.

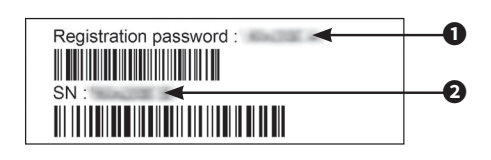

Specific instructions on the location of modules are as follows: modules have to be inserted from left to right starting with the top row.

To enhance your product's performance, spreading out network modules between both areas is recommended in order to balance its processing load.

For further information, please refer to the document PRODUCT PRESENTATION AND

INSTALLATION.

## 3.CONNECTING AND STARTING UP

Plug your Stormshield Network Firewall into the mains power supply. As this model is equipped with redundant power supplies, plugging them into 2 separate power sources is recommended.

Connect the network ports in the following order:

As soon as the appliance is powered up, press once on the **Power button** (rear panel). Wait a few minutes for both LEDs - *Power* and *Run* to light up. A beep will indicate that your product is up and running. From your client workstation, you will be able to log on to the administration interface at the following address: https://10.0.0.254/admin

Enter « admin » as both the login and password.

The two ports located on the front of the product (MGMT1 and MGMT2), dedicated to the management of the appliance or a high availability configuration, can be use as internal interfaces.

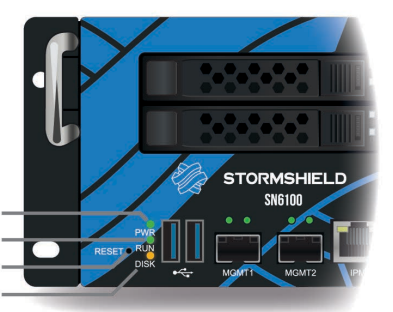

Power LED (green) \_ Run LED (green) \_ Electrically reset button SSD activity LED (yellow)